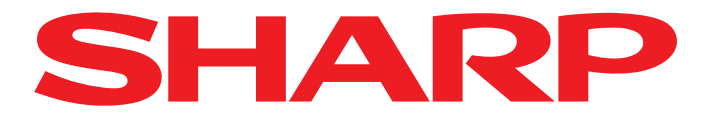

To start AQUOS NET+, press the NET button on your remote control. AQUOS NET+ will then start and an overview of the preinstalled apps will be displayed.

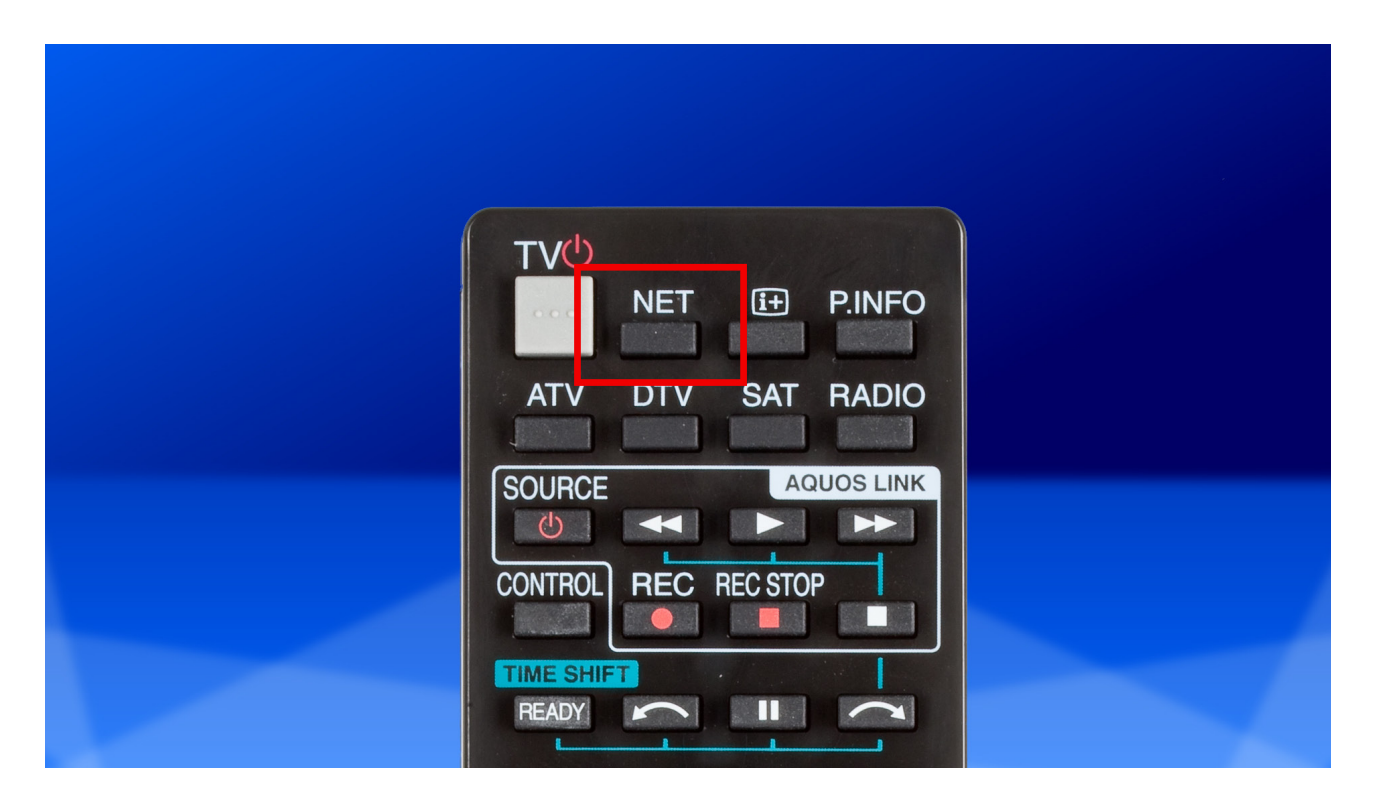

Using the arrow buttons on the remote control, navigate to the "AppGallery" app and confirm **2** Using the above the OK.

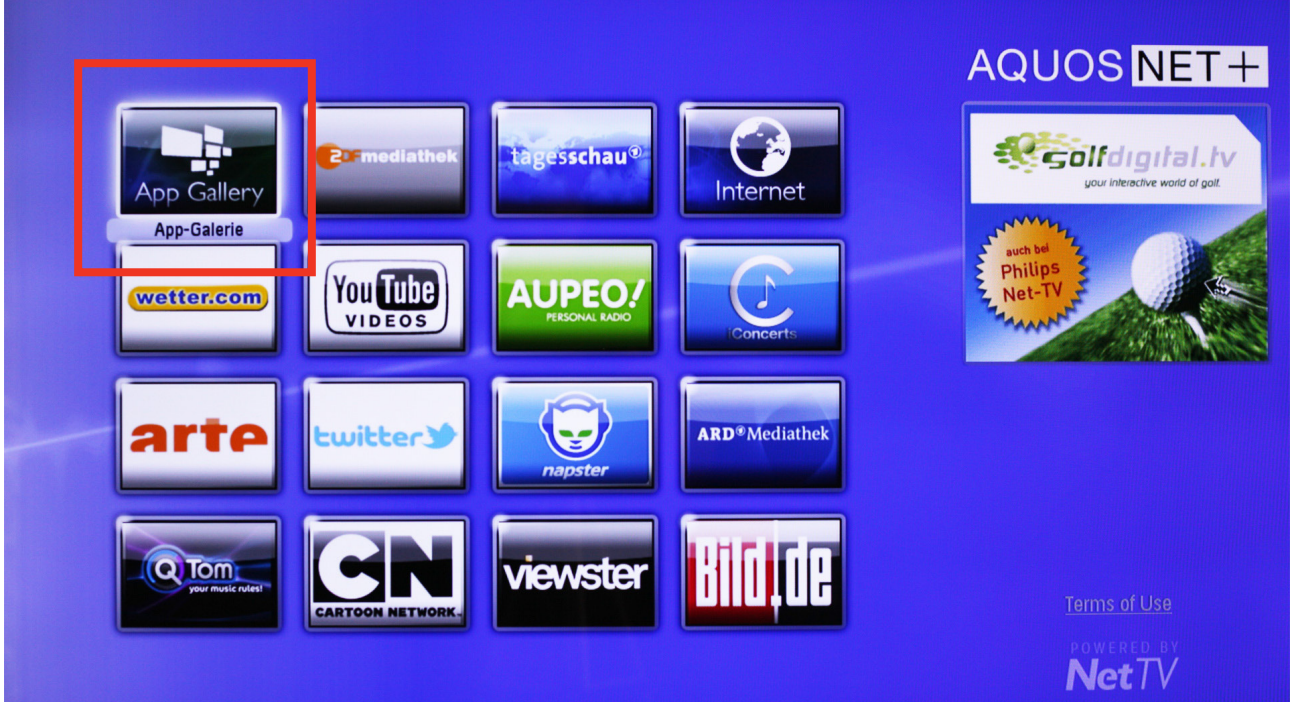

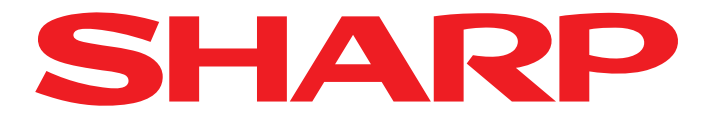

An overview of the available Apps is then displayed.

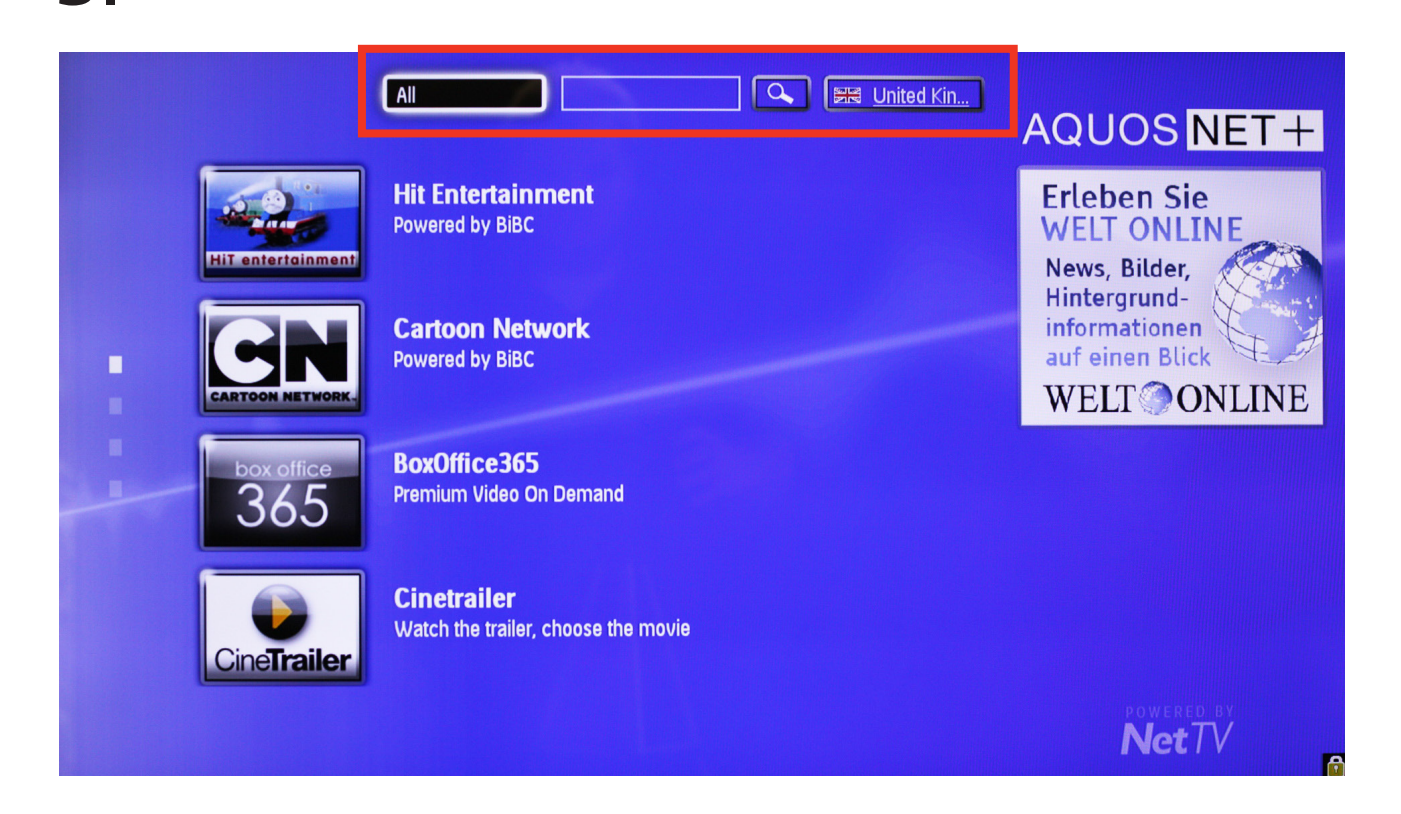

Use the arrow buttons to navigate to the App that you wish to add and confirm with OK.

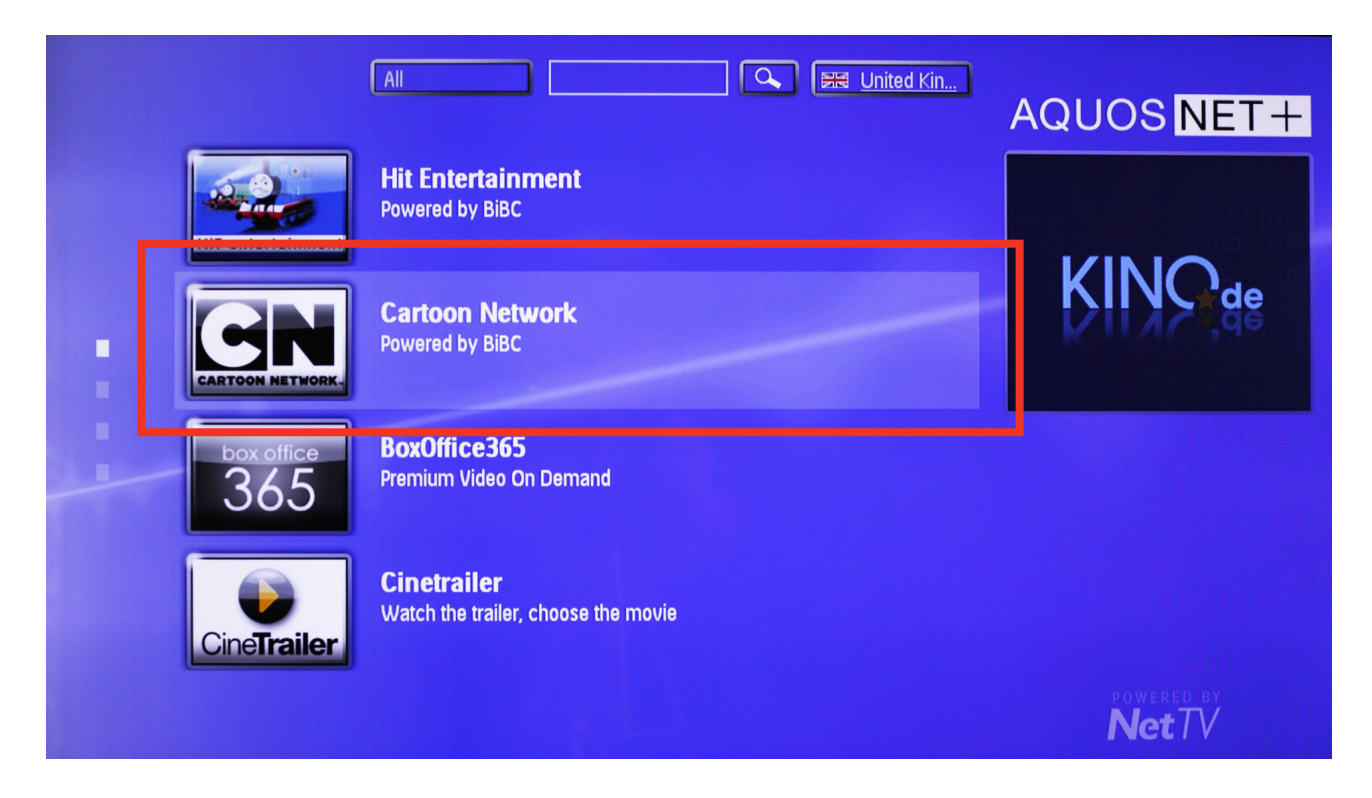

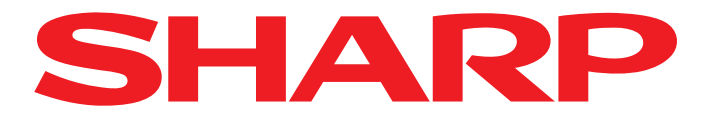

You will now be asked whether you wish to add this App to your overview.

Confirm again with OK.

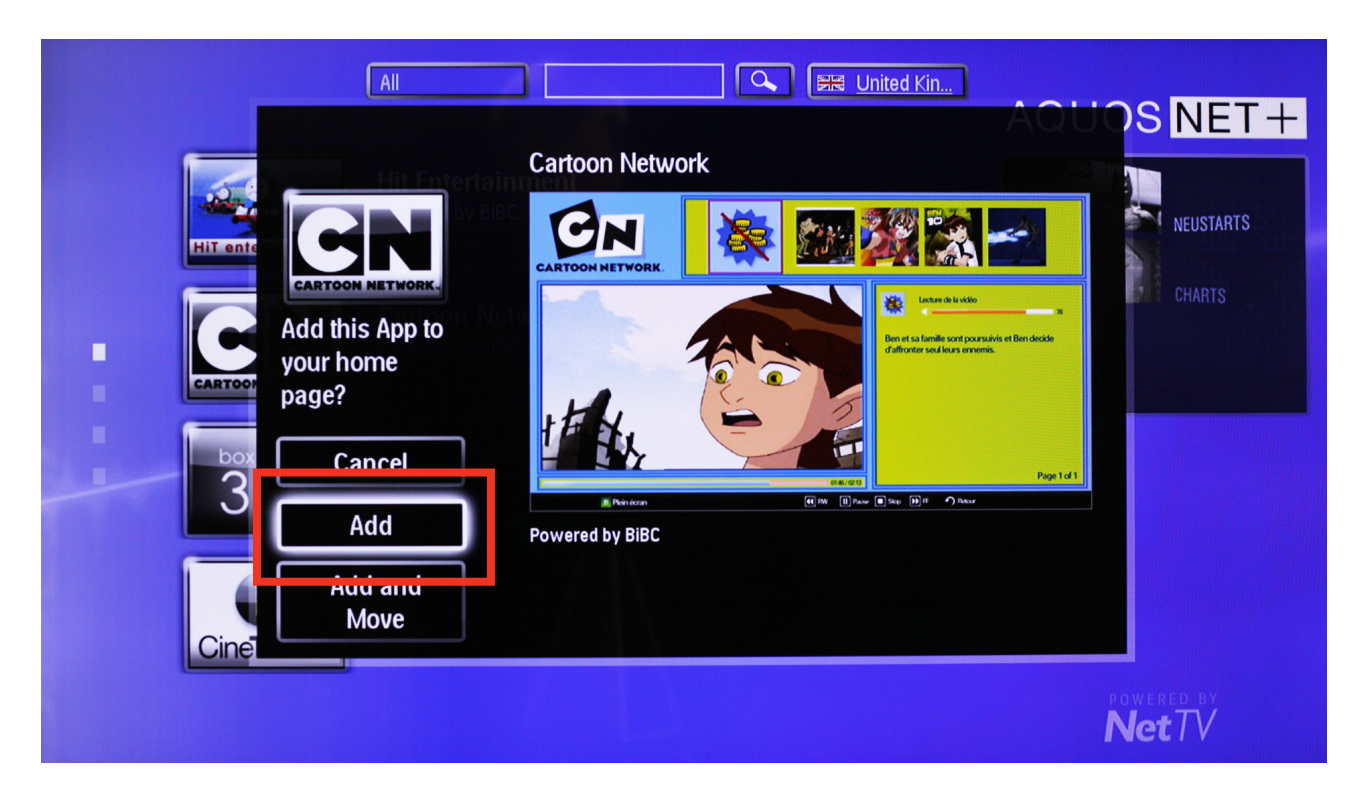

The selected App is now no longer visible in the overview, indicating that it has been added to  $\mathbf{6}$  your overview.

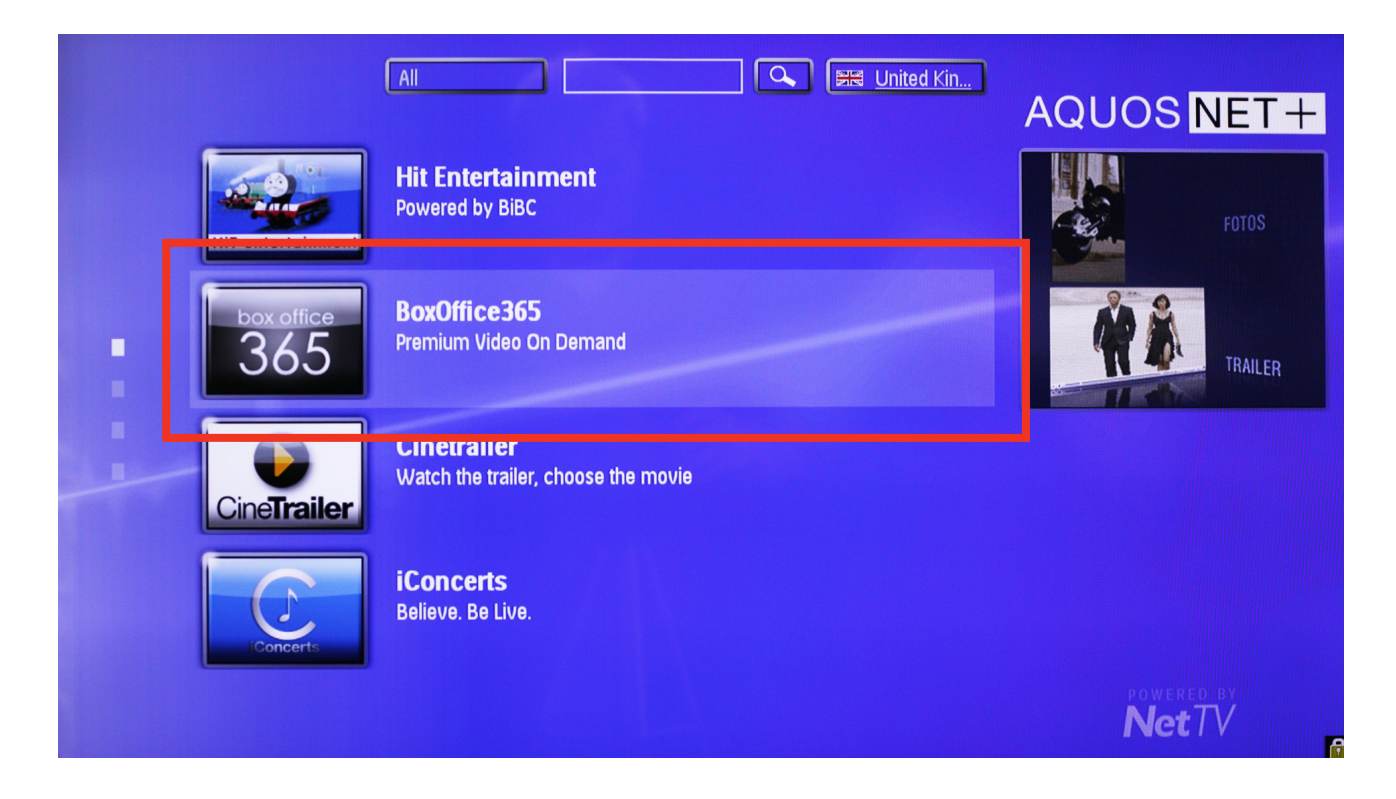

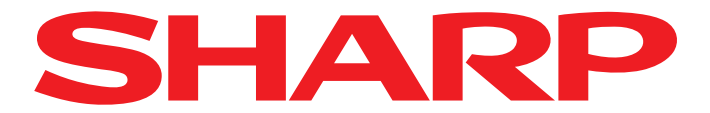

Now return to the overview by pressing the BACK ARROW button. To the left of the Apps you will now see 2 small rectangles. Each rectangle represents a page of the Apps overview.

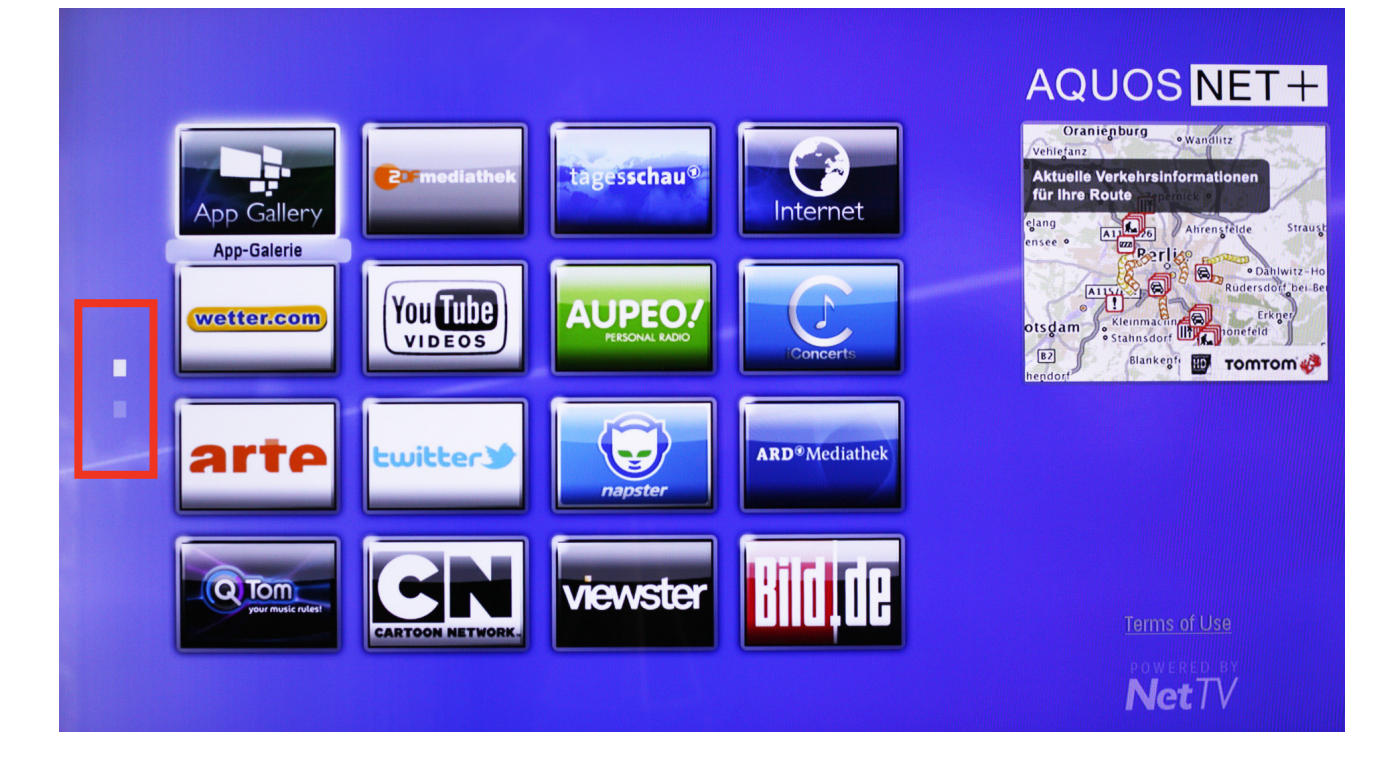

Since the first page is by default always filled with Apps, a 2nd page has been created for your<br> **8** mew app. Now navigate down to the 2nd small rectangle at the left and confirm with OK.

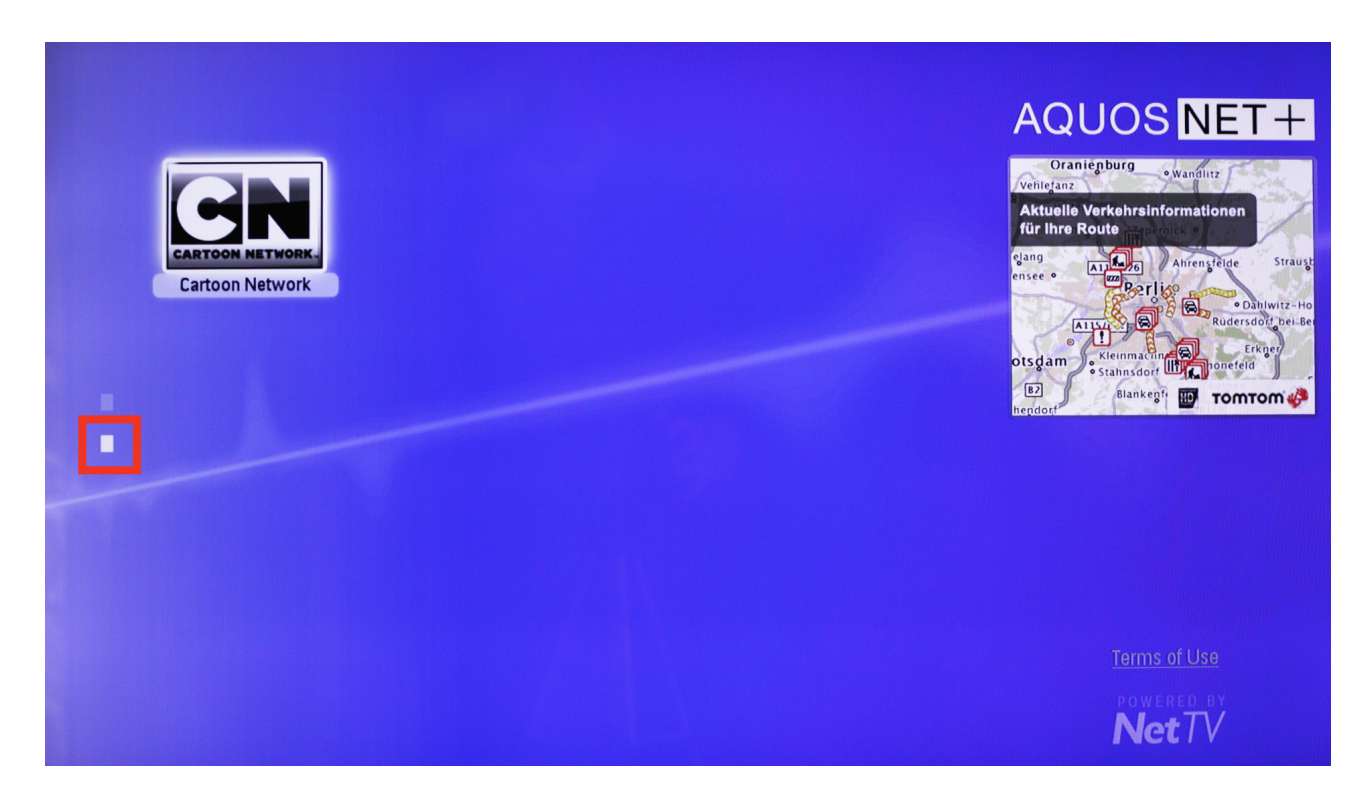

Sharp Electronics (Europe) GmbH Sonninstraße 3, 20097 Hamburg, Germany Tel: +49 (0)40 / 23 76-0, Fax +49 (0)40 / 23 76-25 10 Austrian Branch Office Handelskai 342, 1020 Wien, Austria Tel: +43 (0)1 / 7 27 19-0, Fax: +43 (0)1 / 7 27 19-109 **Seite 4** 

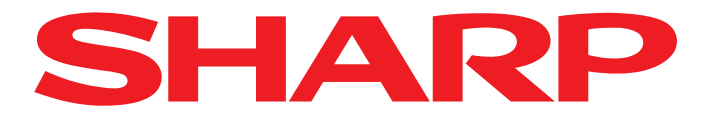

The 2nd page of the overview is then displayed and you can now select the App using the arrow buttons and start it with OK.

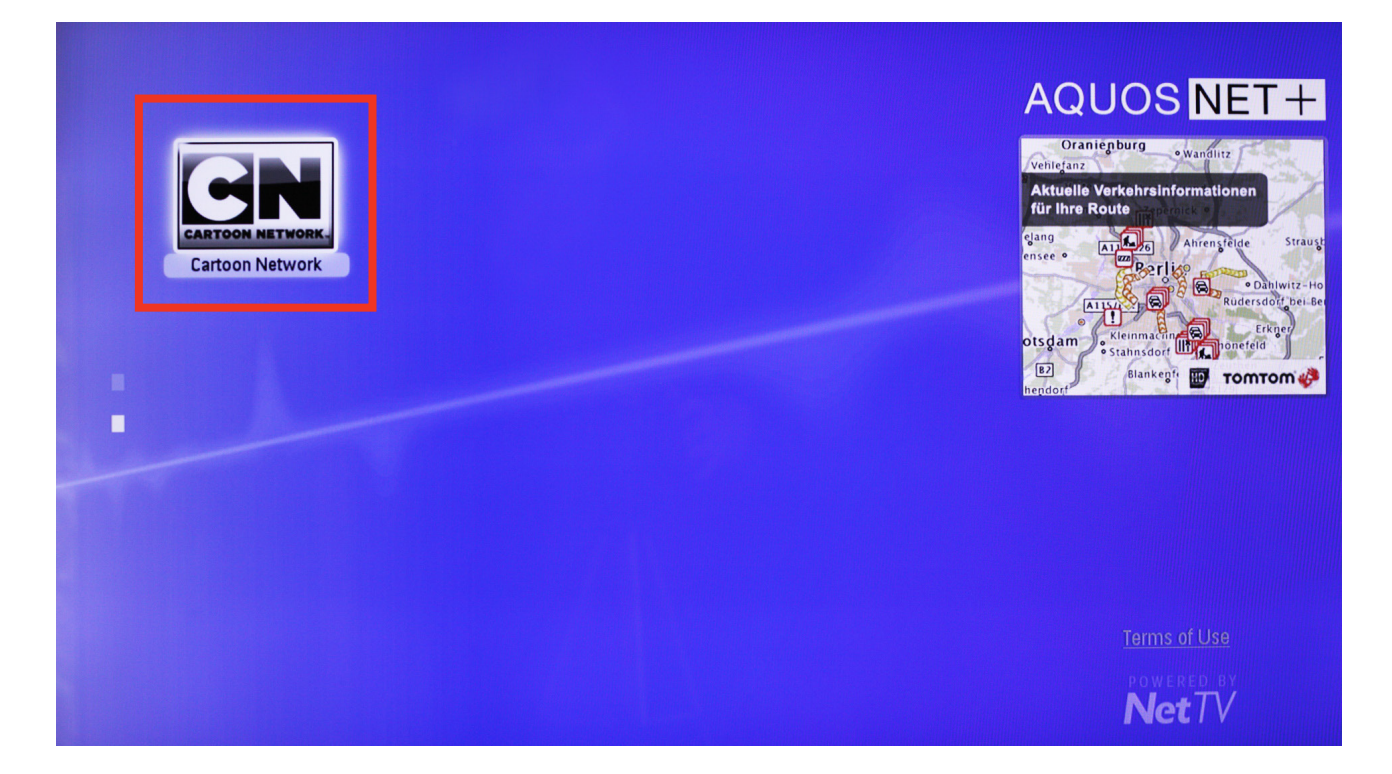

10. To display Apps available in other languages, use the arrow buttons to select the Language button at the top of the screen.

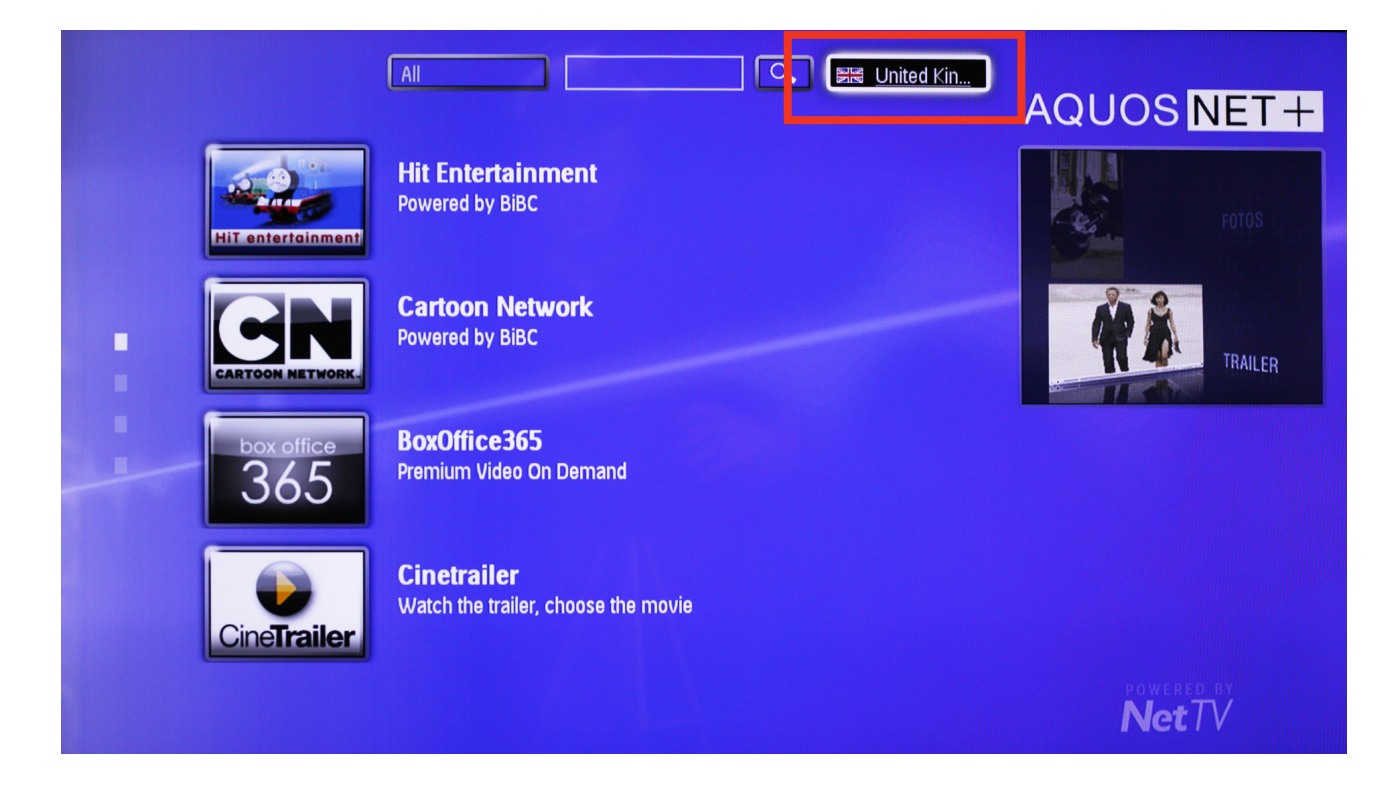

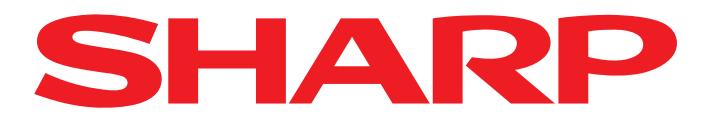

## Now select the desired language ...

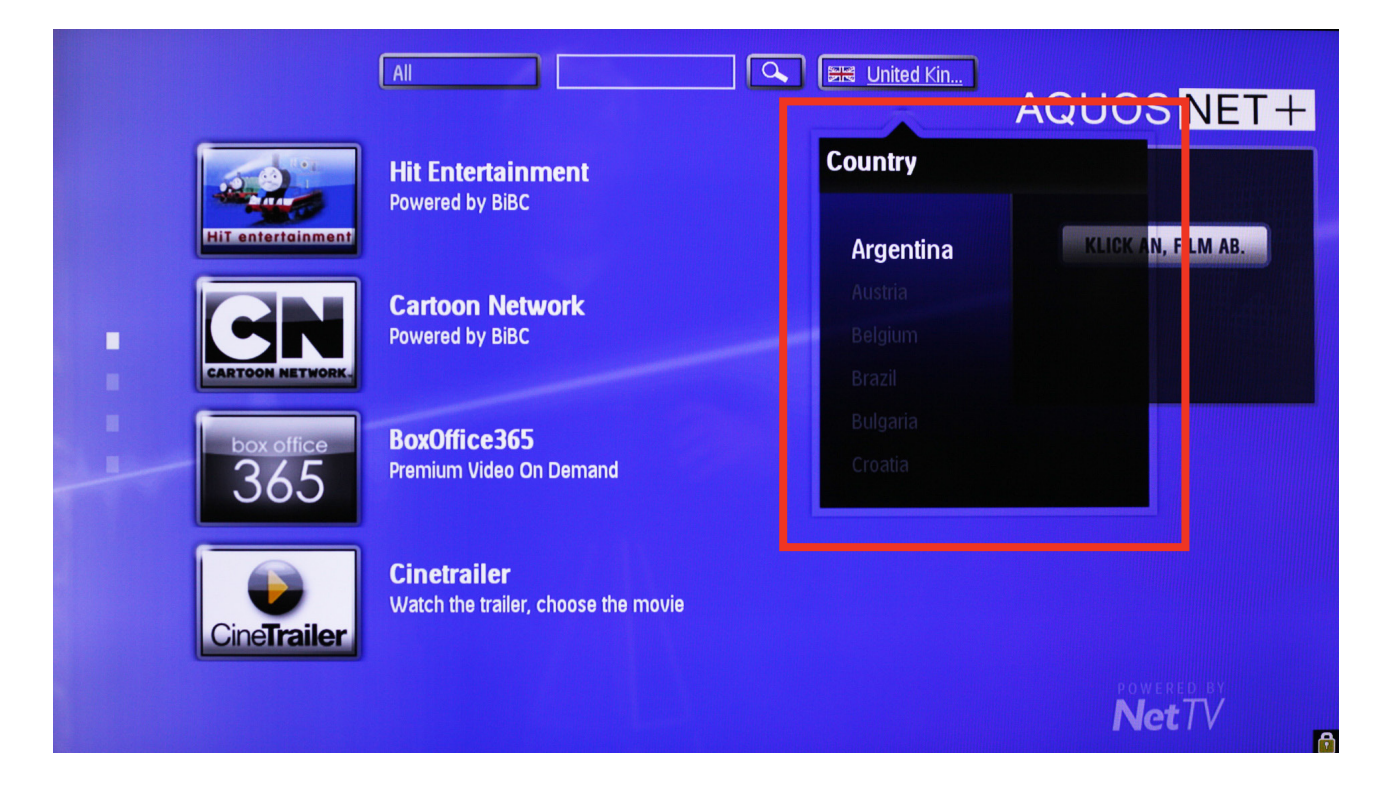

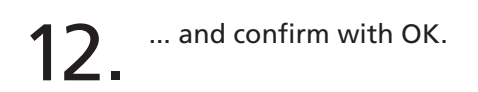

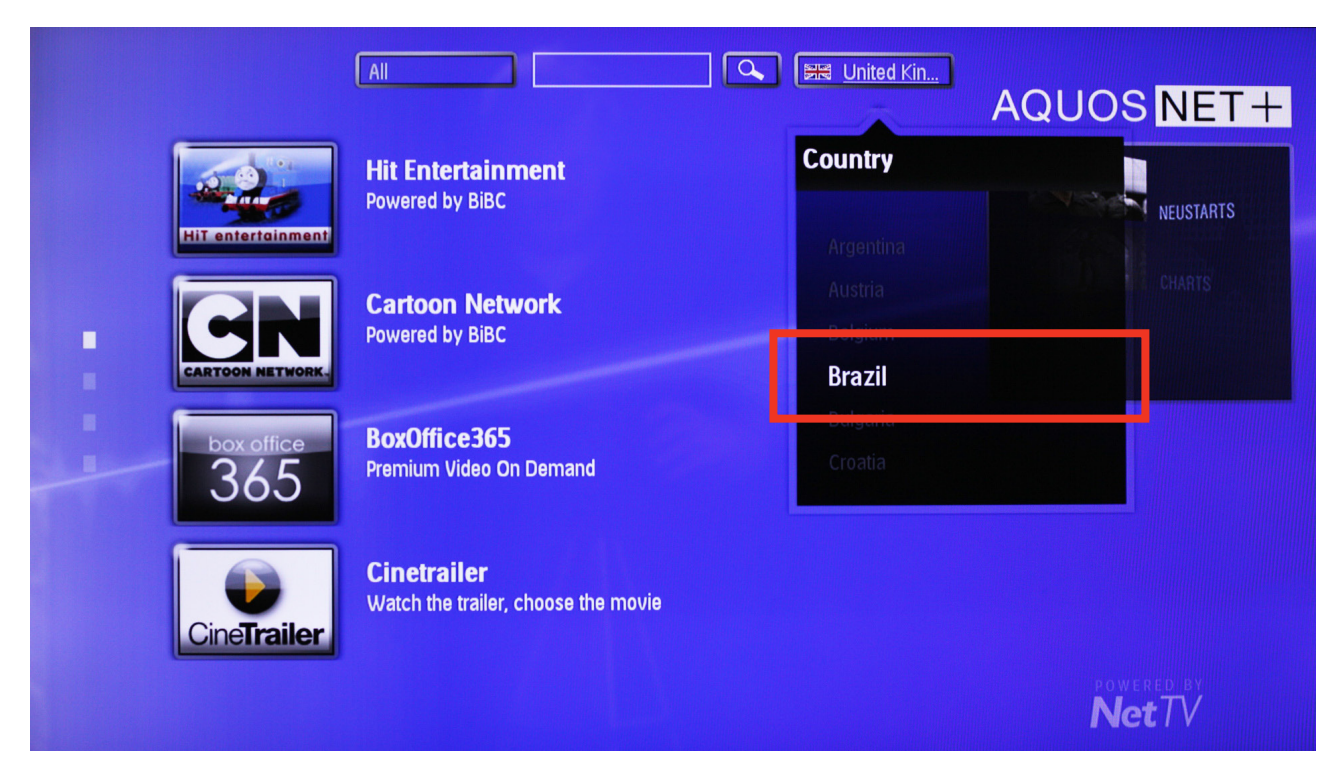

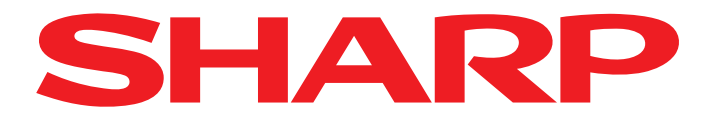

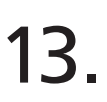

13. Now only Apps in the selected language are displayed.

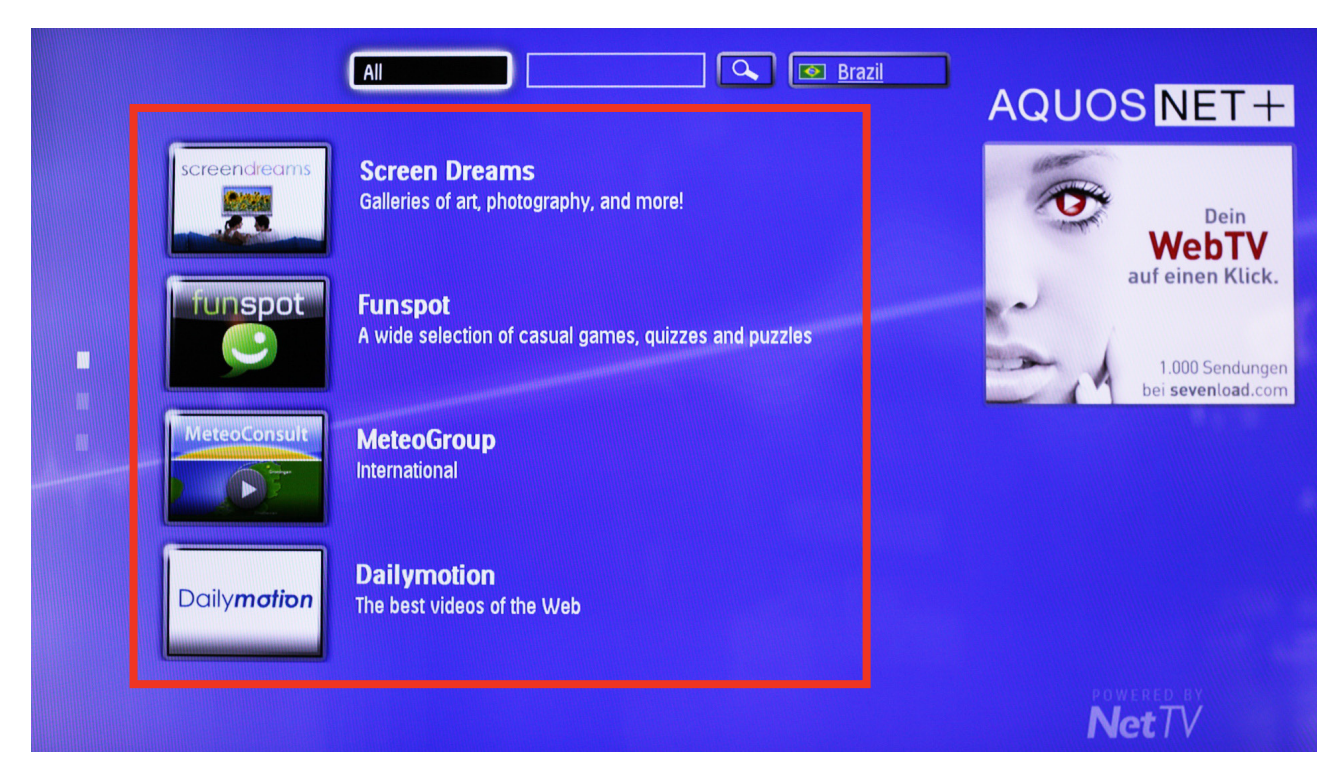

1<sup>1</sup> To filter the Apps by categories, select the Services button.

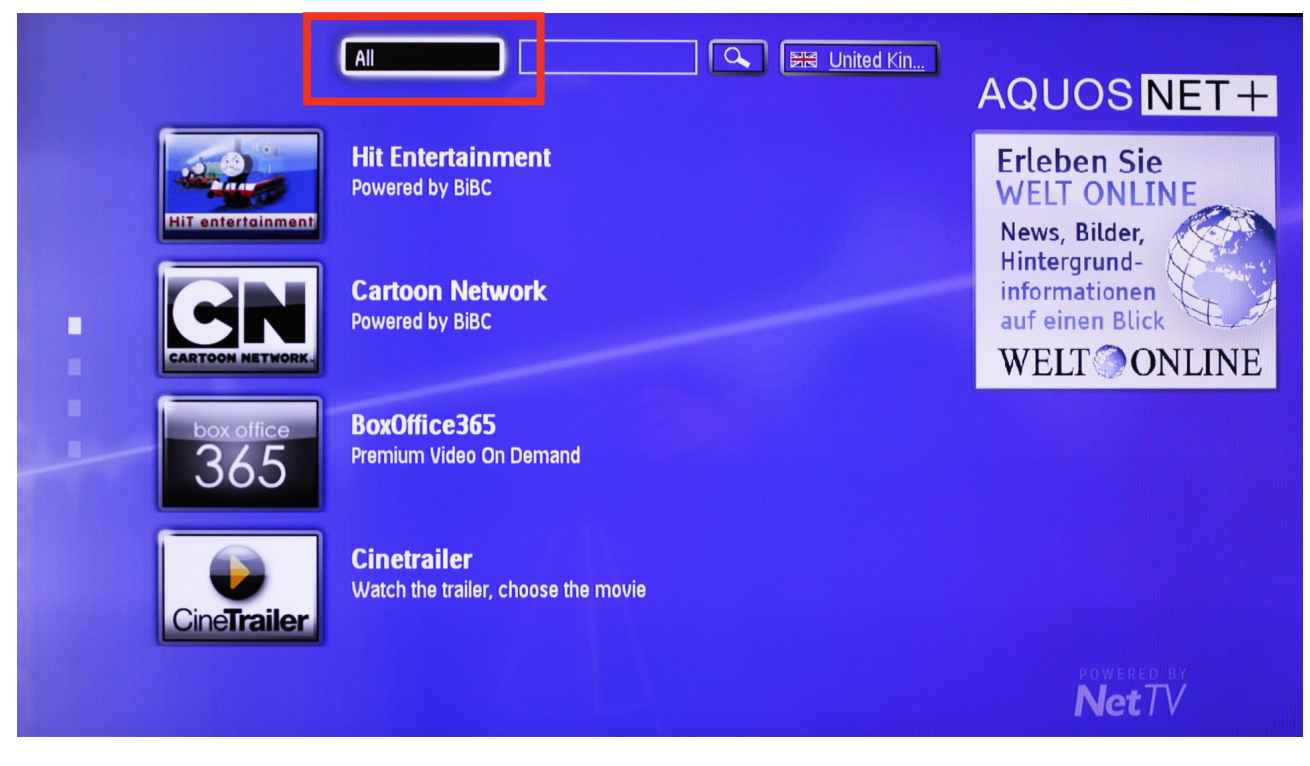

Sharp Electronics (Europe) GmbH Sonninstraße 3, 20097 Hamburg, Germany Tel: +49 (0)40 / 23 76-0, Fax +49 (0)40 / 23 76-25 10

Austrian Branch Office Handelskai 342, 1020 Wien, Austria Tel: +43 (0)1 / 7 27 19-0, Fax: +43 (0)1 / 7 27 19-109 **Seite 7** 

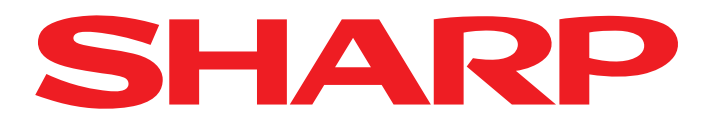

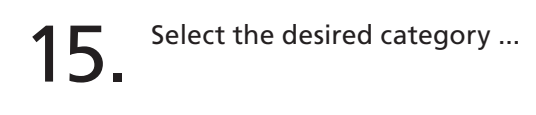

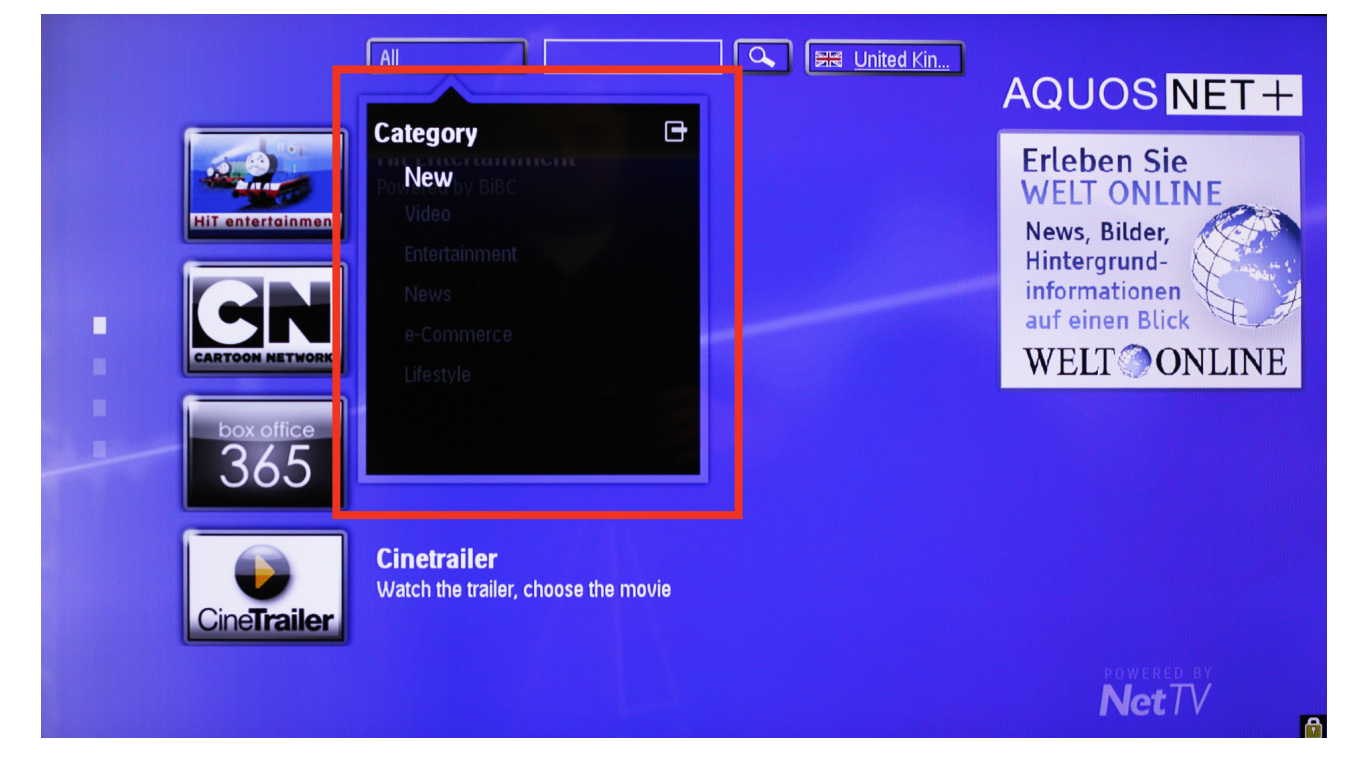

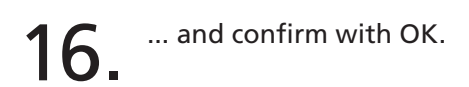

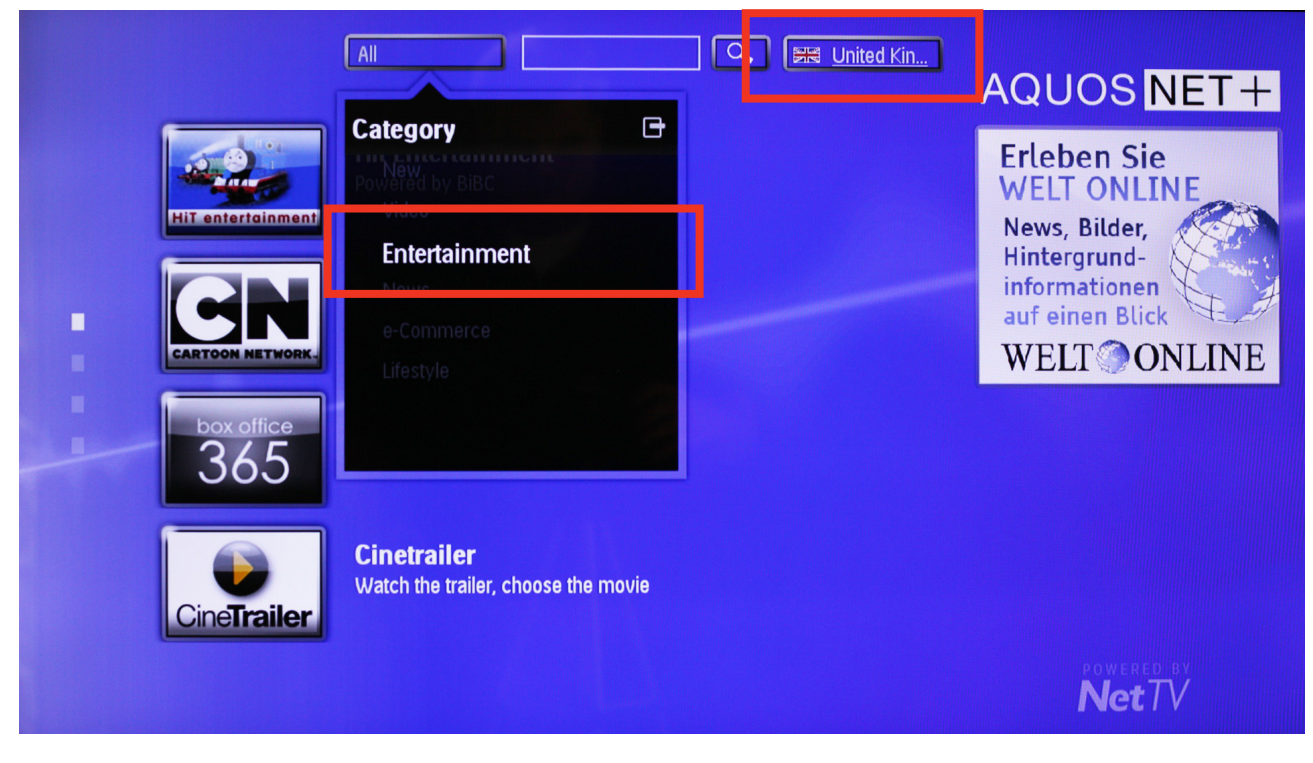

Sharp Electronics (Europe) GmbH Sonninstraße 3, 20097 Hamburg, Germany Tel: +49 (0)40 / 23 76-0, Fax +49 (0)40 / 23 76-25 10

Austrian Branch Office Handelskai 342, 1020 Wien, Austria Tel: +43 (0)1 / 7 27 19-0, Fax: +43 (0)1 / 7 27 19-109 **Seite 8** 

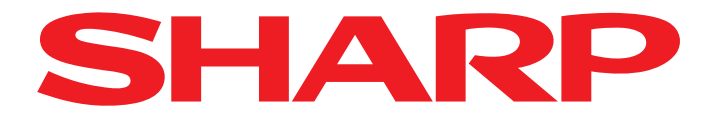

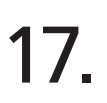

17. Now only the Apps in your selected category are displayed.

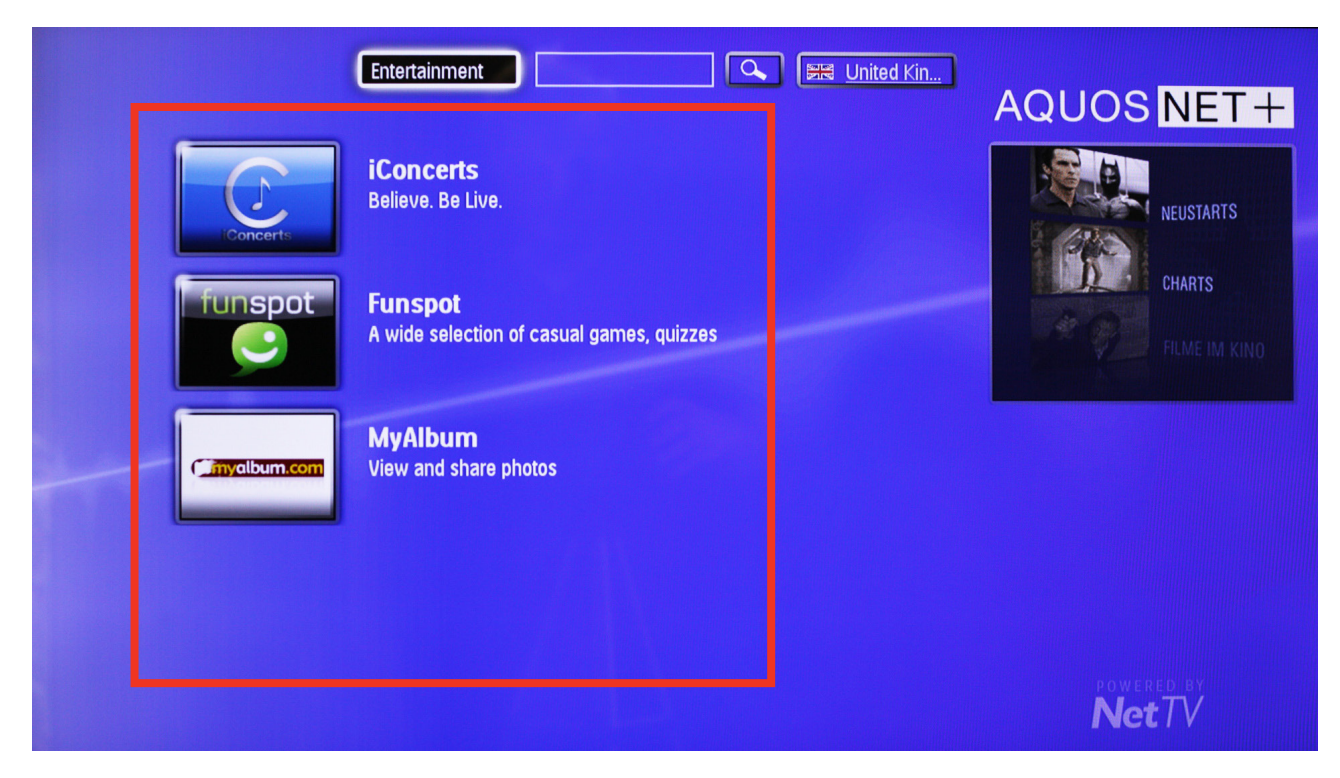